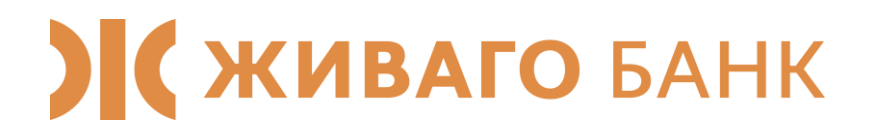

# Интернет-банк Живаго

Юридические лица. Руководство пользователя. Первоначальная настройка браузера, вход в систему, генерация ключа.

> *Техническая поддержка: тел. 8-800-100-64-44 (доб.1208, 1148) эл. почта [dbo@zhivagobank.ru](mailto:dbo@zhivagobank.ru)*

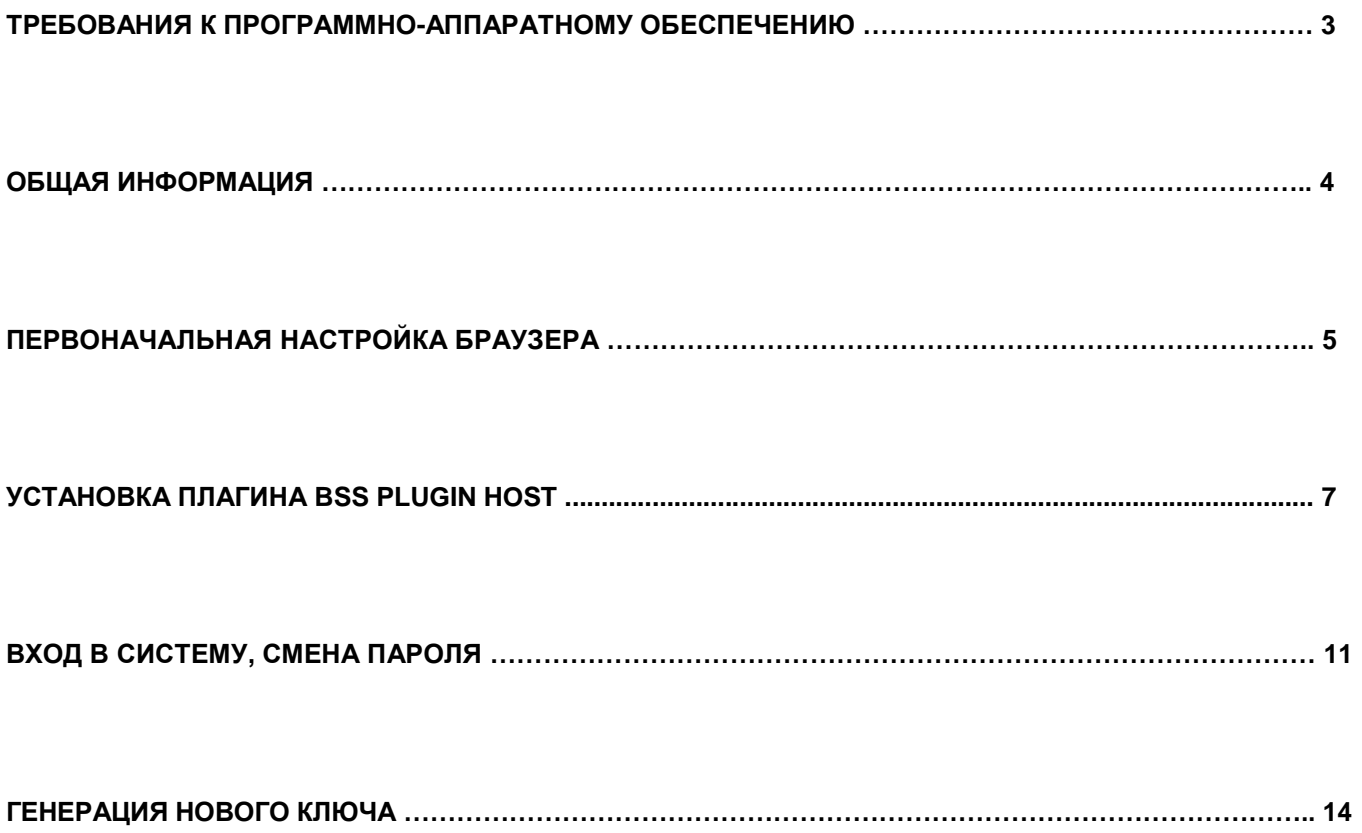

## **ТРЕБОВАНИЯ К ПРОГРАММНО-АППАРАТНОМУ ОБЕСПЕЧЕНИЮ**

<span id="page-2-0"></span>Для корректной работы системы на компьютере должно быть установлено следующее программное обеспечение (ПО) (см. таблицу 1.1):

Таблица 1.1 Требования к ПО

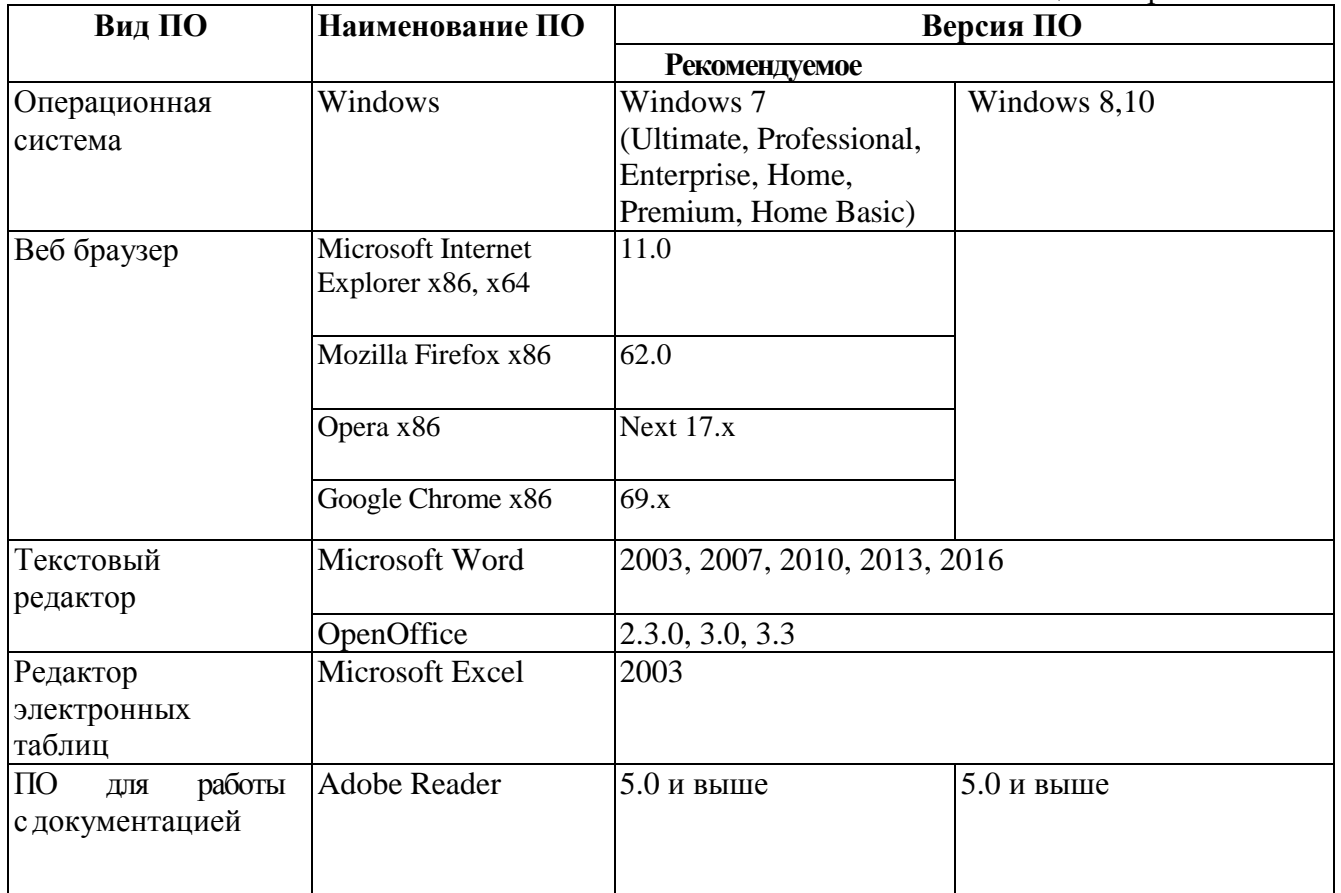

## **ОБЩАЯ ИНФОРМАЦИЯ**

<span id="page-3-0"></span>Инструкция предназначена для пользователя системы «Интернет-Банк». В инструкции описан порядок настройки браузера, порядок первичного входа в систему и генерации ключа.

В банке клиенту выдается пин-конверт, в котором находится логин, пароль и адрес в сети Интернет для входа в систему «Интернет-Банк» и ключевой носитель.

## Адрес для входа в систему: **[https://dbo.zhivagobank.ru](https://dbo.zhivagobank.ru/)**

## **Внимание! Всегда проверяйте адрес сайта системы «Интернет-Банк».**

В качестве устройства хранения ключей могут быть использованы:

- USB-токен Рутокен ЭЦП (согласно тарифам банка);

## **ПЕРВОНАЧАЛЬНАЯ НАСТРОЙКА БРАУЗЕРА**

<span id="page-4-0"></span>Для настройки браузера **Internet Explorer** необходимо**:**

1. Стандартным образом открыть браузер Internet Explorer.

2. Выбрать пункт меню «Сервис» - «Свойства обозревателя». Если меню в верхней части браузера отсутствует, надо нажать клавишу «ALT» на клавиатуре.

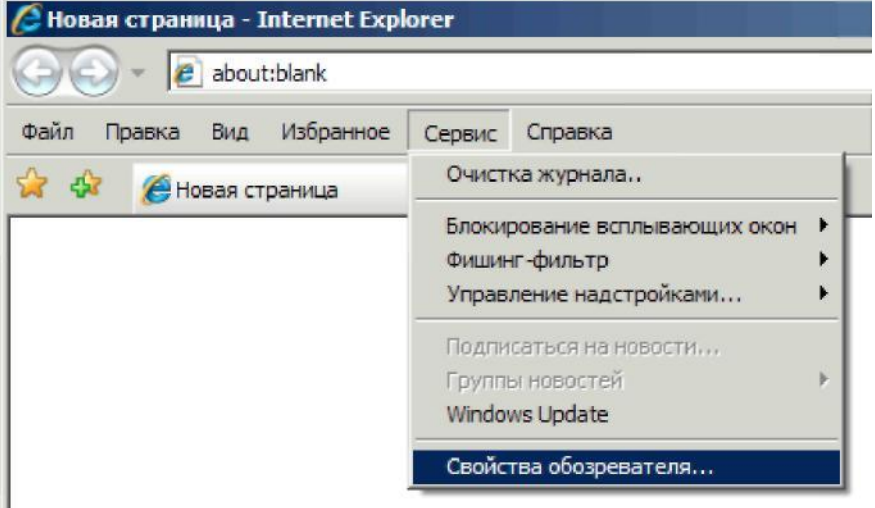

3. В открывшемся окне перейти на вкладку «Безопасность».

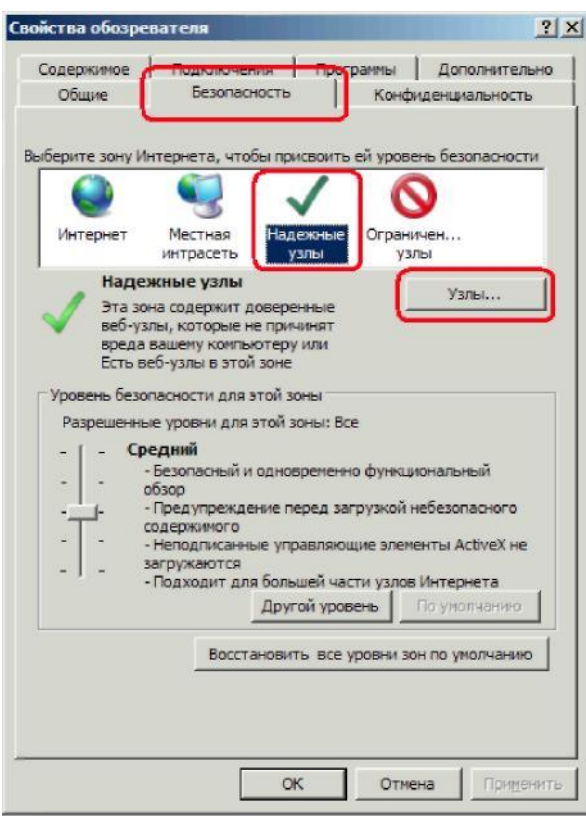

4. Щелкнуть мышью на знак «Надежные узлы»

5. Нажать кнопку «Узлы». Появится окно «Надежные узлы».

6. Необходимо ввести адрес доступа к сайту [https://dbo.zhivagobank.ru](https://dbo.zhivagobank.ru/) и нажать «Добавить», чтобы адрес переместился в нижнее поле.

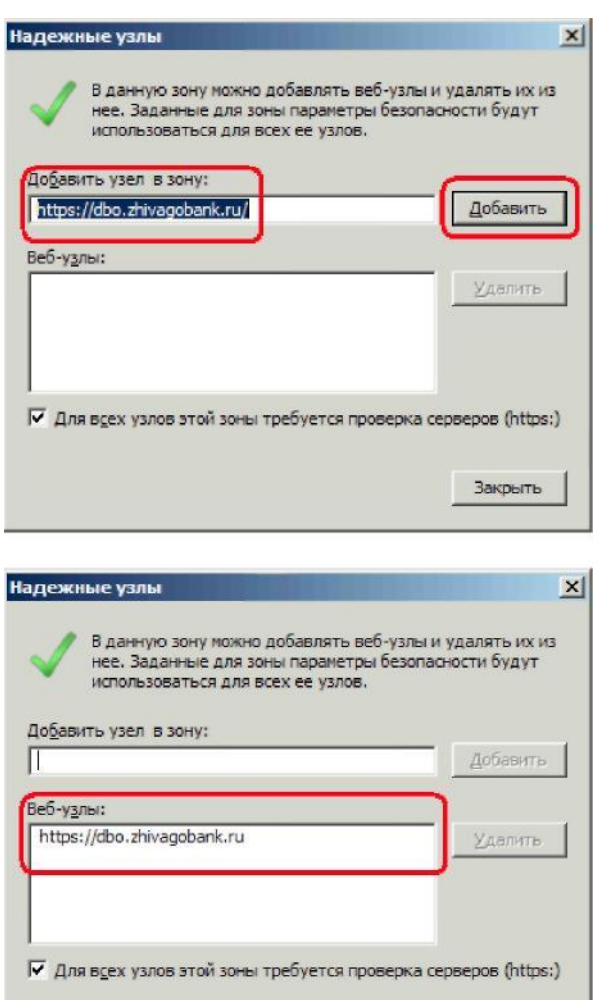

—<br>Закрыть

7. Нажать кнопку «Закрыть» и перезапустить браузер.

# **УСТАНОВКА ПЛАГИНА BSS Plugin Host**

<span id="page-6-0"></span>В браузере в строке адреса набираем адрес системы «Интернет-Банк». Окно браузера примет вид:

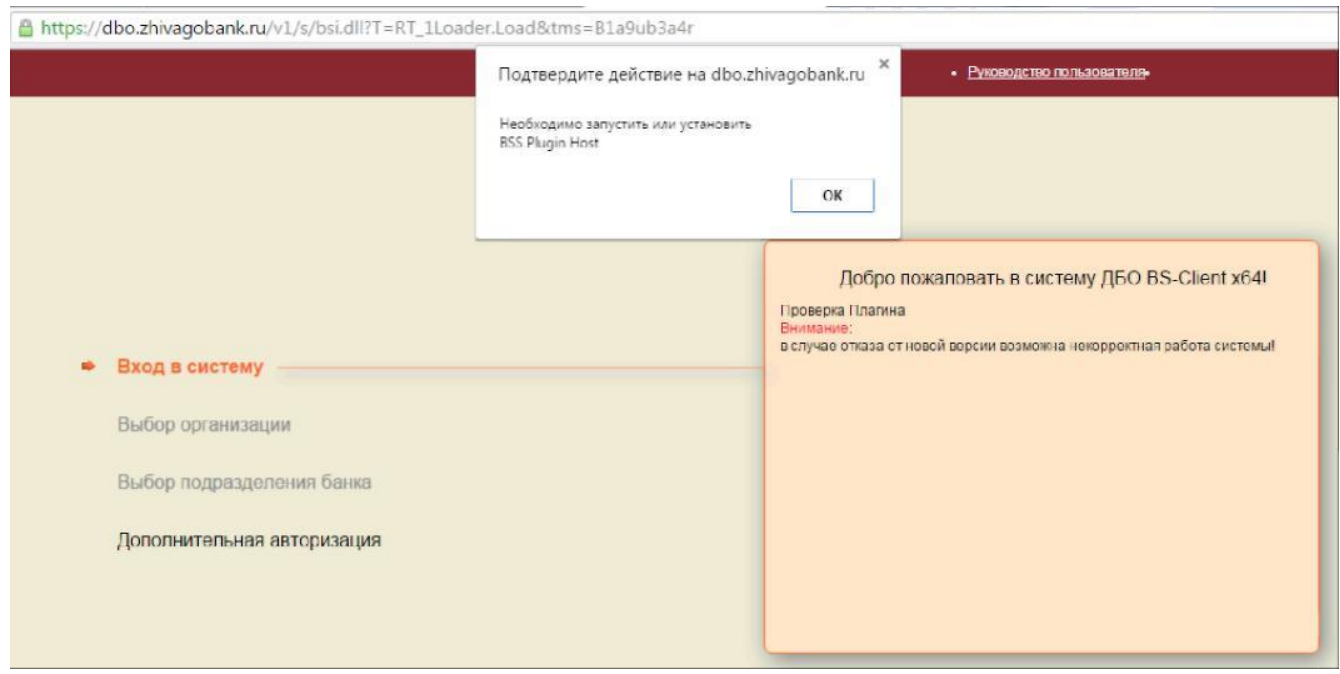

#### Возможно появление такого сообщения:

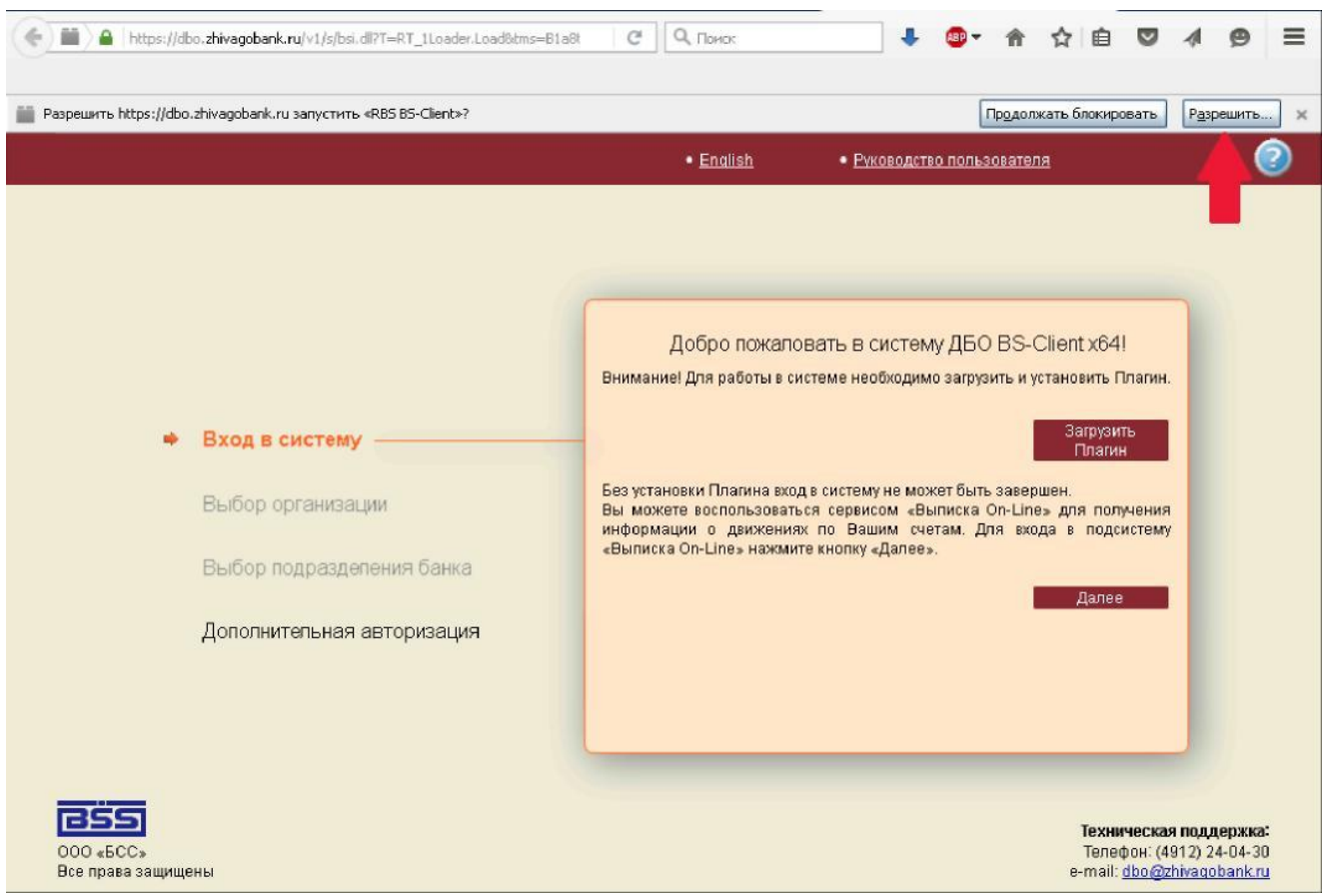

Необходимо нажать кнопку «Разрешить». После нажатия кнопки «ОК» появится кнопка «Загрузить плагин».

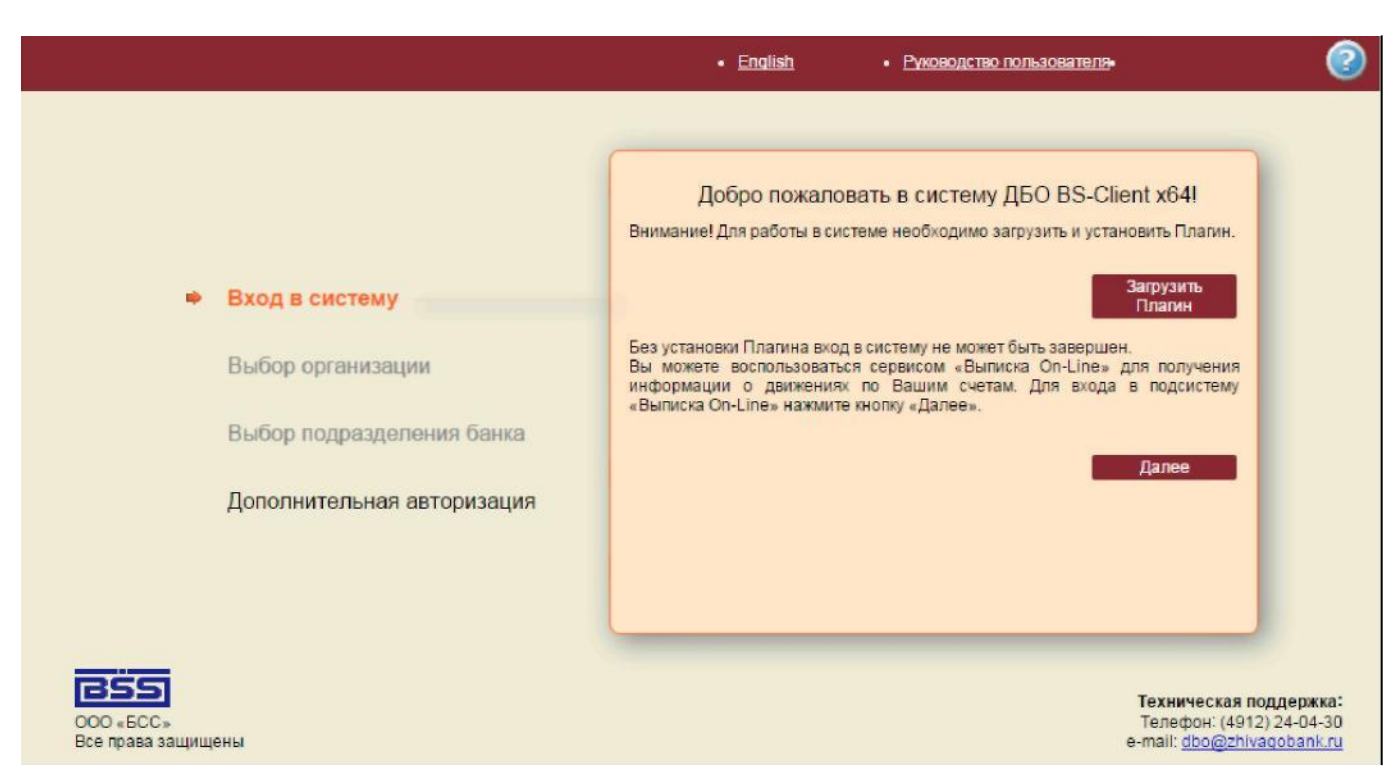

После нажатия на кнопку «Загрузить Плагин» начнётся загрузка плагина в каталог по умолчанию, либо система спросит в какой каталог загрузить.

На экране появится список действий, которые необходимо выполнить по окончании загрузки

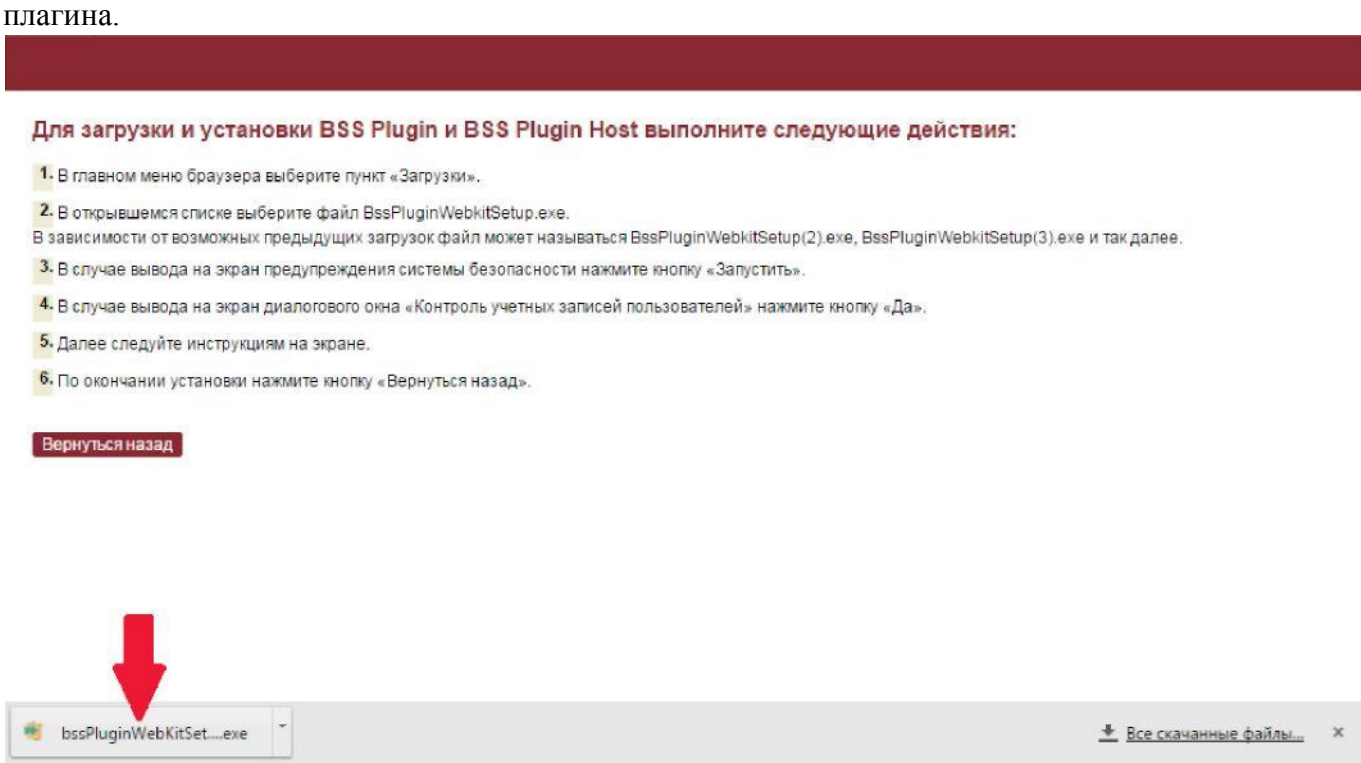

После окончания загрузки плагина необходимо его установить. Установщик плагина спросит язык установки. Нажимаем кнопку «Принять»:

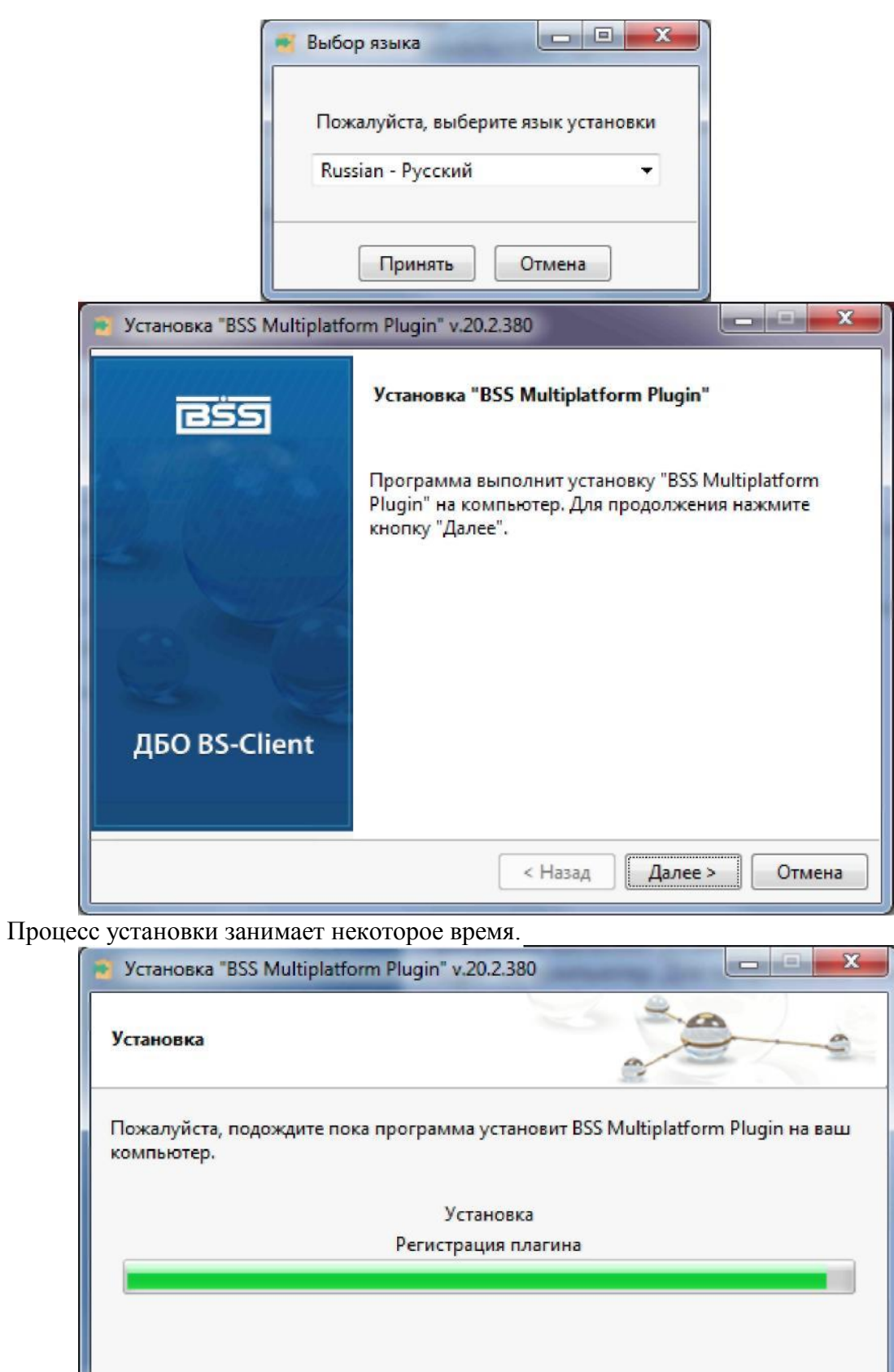

InstallBuilder Далее > < Назад Отмена

После окончания установки необходимо нажать кнопку «Завершить»:

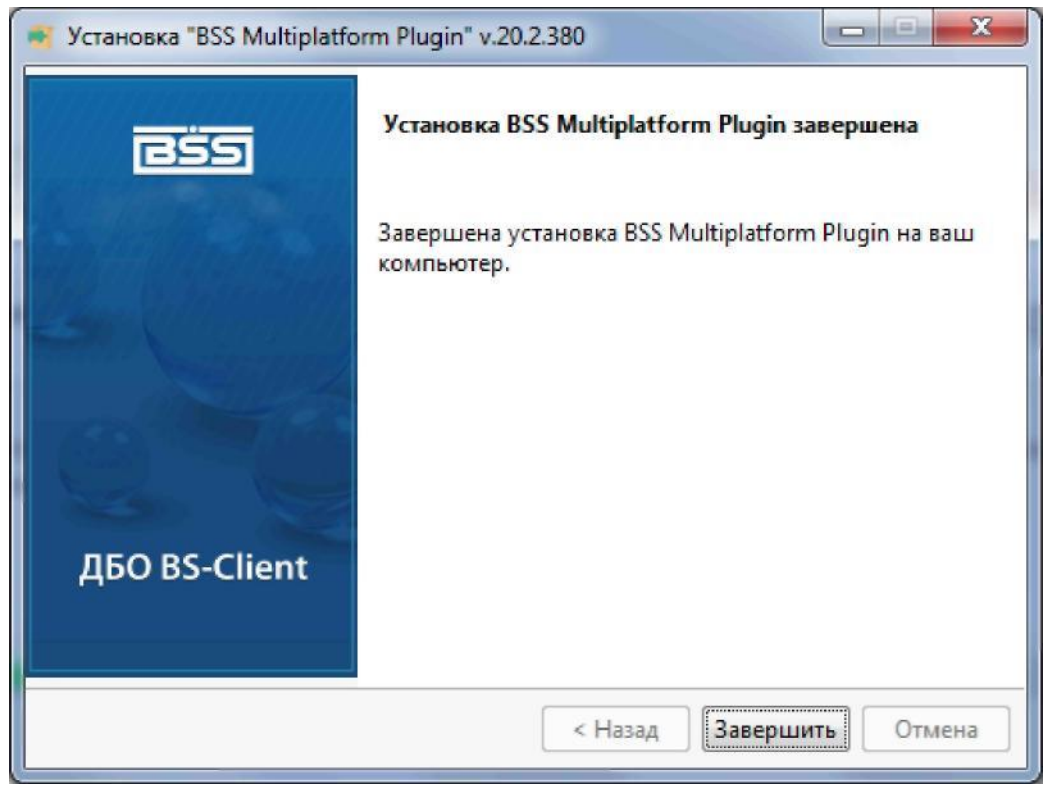

#### **Внимание!**

**Никогда не устанавливайте компоненты от других издателей при входе в «Интернет-банк Живаго»!**

Следуя инструкциям в окне браузера, нажимаем кнопку «Вернуться назад»:

Для загрузки и установки BSS Plugin и BSS Plugin Host выполните следующие действия: 1. В главном меню браузера выберите пункт «Загрузки».

2. В открывшемся списке выберите файл BssPluginWebkitSetup.exe.

В зависимости от возможных предыдущих загрузок файл может называться BssPluginWebkitSetup(2).exe, BssPluginWebkitSetup(3).exe и так далее.

3. В случае вывода на экран предупреждения системы безопасности нажмите кнопку «Запустить».

4. В случае вывода на экран диалогового окна «Контроль учетных записей пользователей» нажмите кнопку «Да».

5. Далее следуйте инструкциям на экране.

6. По окончании установки нажмите кнопку «Вернуться назад».

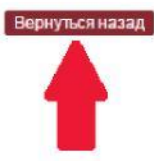

## **ВХОД В СИСТЕМУ, СМЕНА ПАРОЛЯ**

После успешной установки Плагина появится экран ввода логина и пароля.

<span id="page-10-0"></span>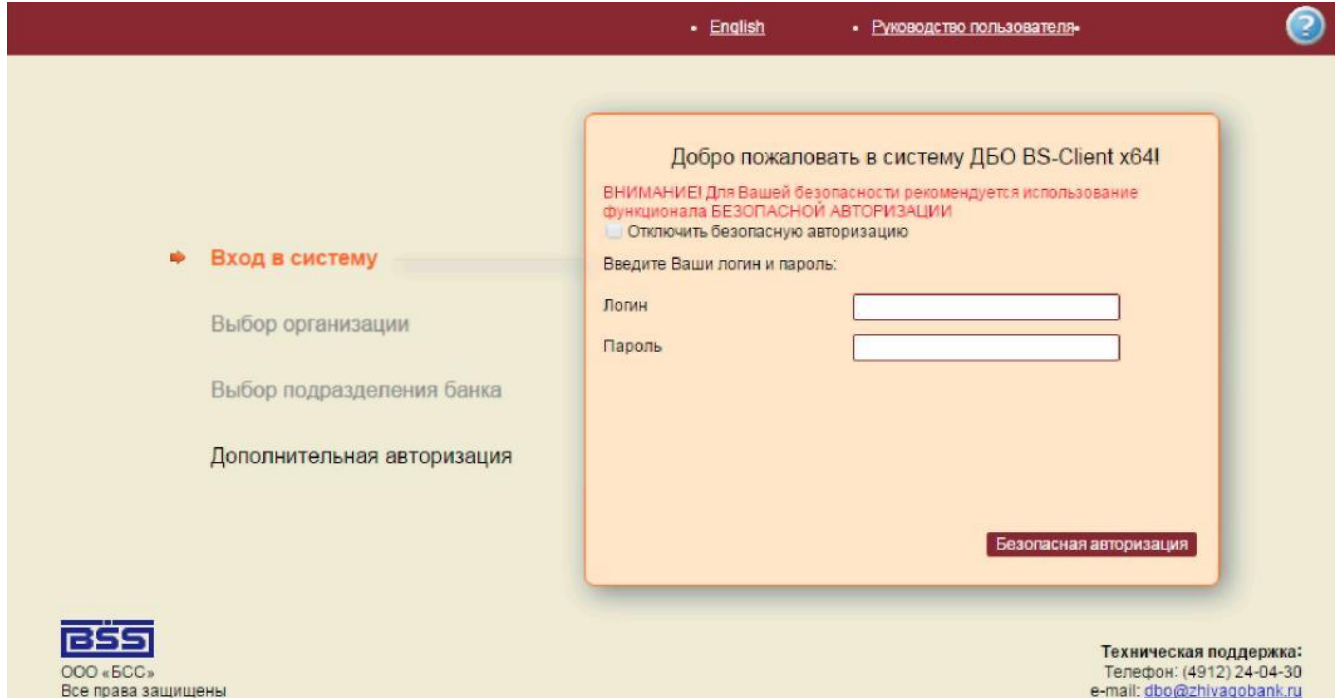

В этом окне нажмите кнопку «Безопасная авторизация».

С помощью символов на экране, щелкая левой кнопкой мыши по нужным символам, введите логин и пароль из конверта, который был получен в Банке.

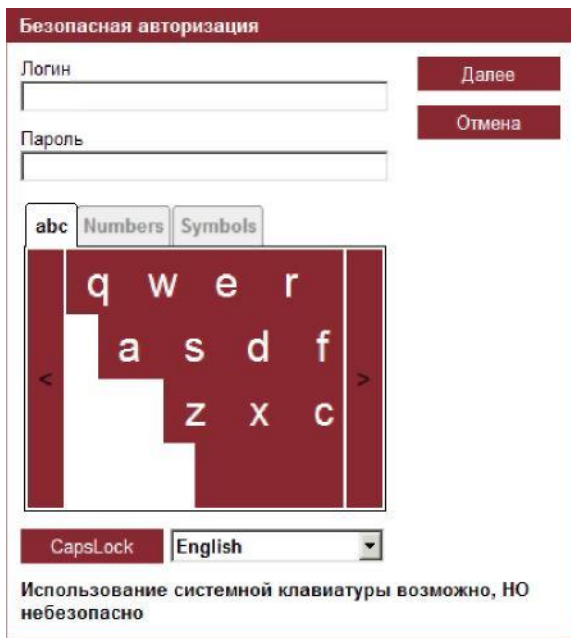

Нажмите кнопку «Далее».

#### **Внимание!**

**При вводе логина и пароля рекомендуется использовать экранную клавиатуру. Это убережет Вас от действия вредоносных программ – клавиатурных перехватчиков.**

После ввода пароля появится сообщение о том, что срок действия пароля истек и необходимо сменить пароль:

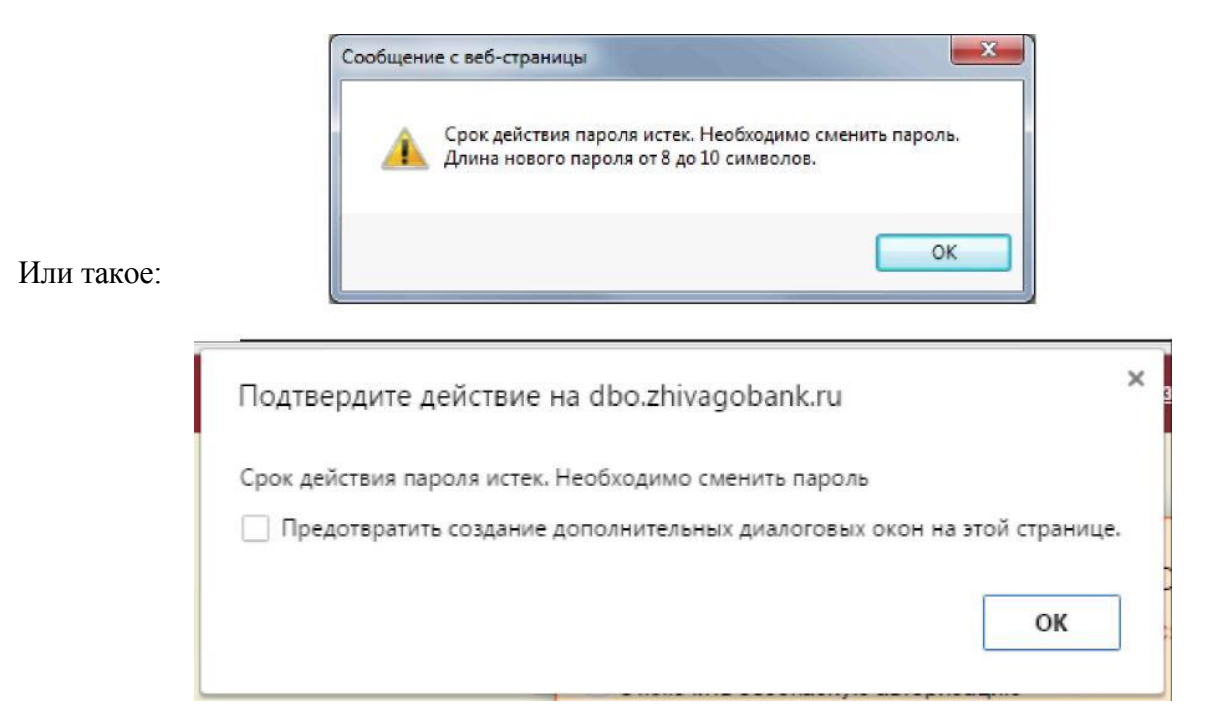

Нажмите «ОК». На экране появится окно с тремя полями ввода.

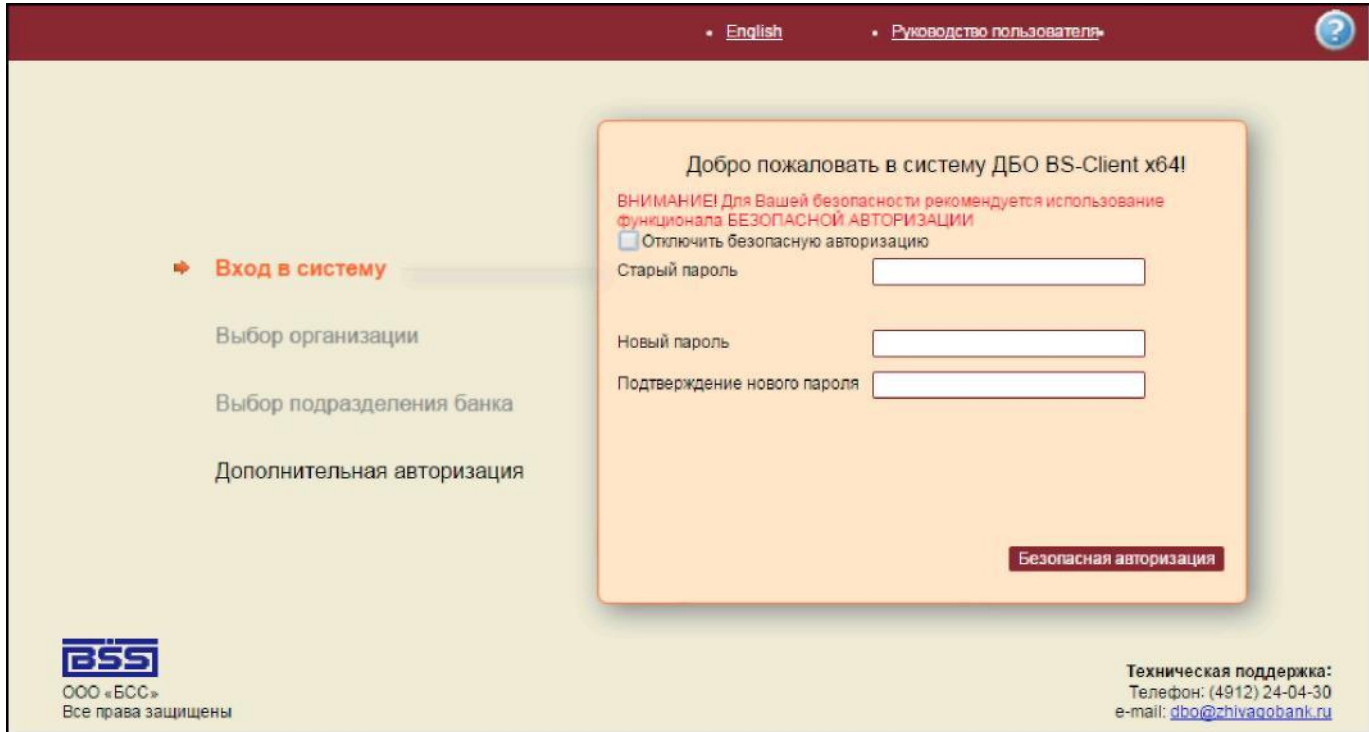

Для смены пароля воспользуйтесь кнопкой «Безопасная авторизация».

В появившемся окне введите старый пароль (т.е. тот, который получили в Банке) и 2 раза новый пароль, который необходимо придумать. (в качестве пароля не рекомендуется использовать даты рождения, имена, и т.д.). Минимальная длина нового пароля 8 символов, максимальная – 10.

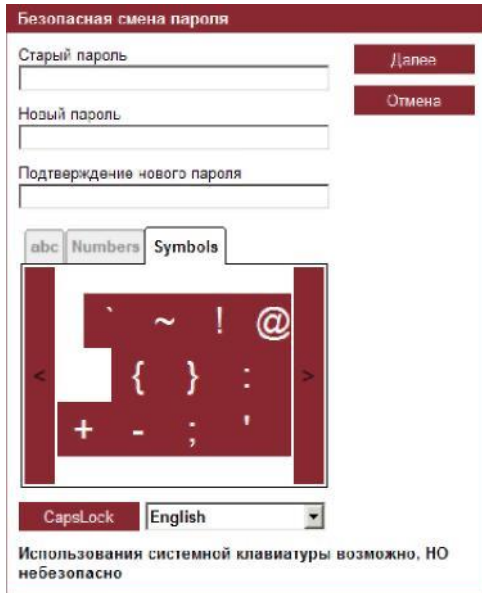

После заполнения всех необходимых полей нажмите кнопку «Далее». В случае успешного сохранения пароля, появится окно системы «Интернет-Банк» с сообщением о необходимости генерации нового ключа.

### **ГЕНЕРАЦИЯ НОВОГО КЛЮЧА**

<span id="page-13-0"></span>В окне системы, в случае, если генерация ключа еще не производилась, необходимо найти нужного абонента, убедиться, что в колонке «Статус» указано «Необходима начальная генерация» и нажать на строку, чтобы она стала выделенной и ниже появилась расшифровка (криптография, тип ключа и пр.). Нажать кнопку «Создать запрос на генерацию/перегенерацию» (вверху).

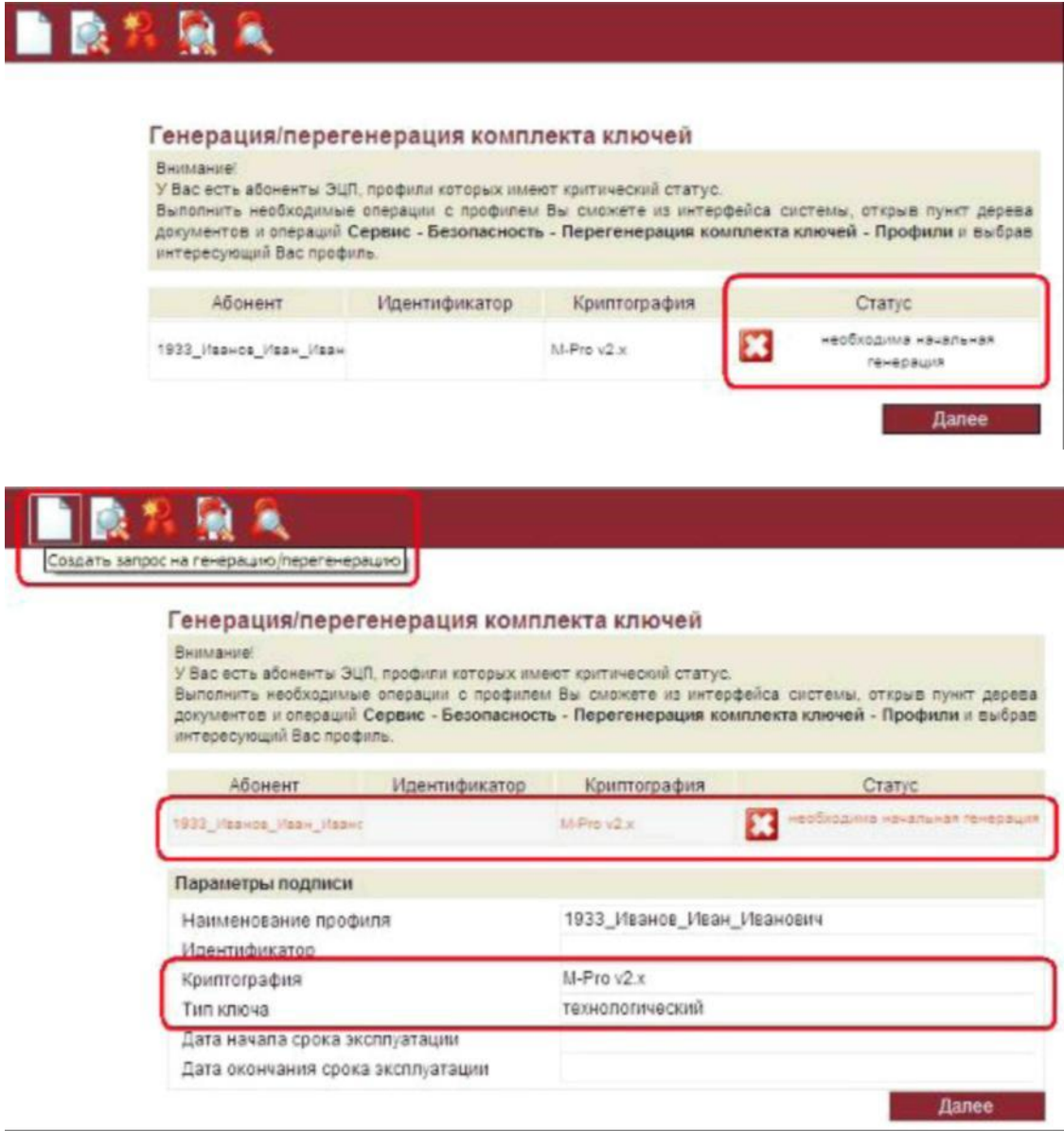

На экране появится окно запроса нового сертификата. Запрос необходимо отправить в Банк, нажав кнопку «Сохранить» (изображена зеленая дискета).

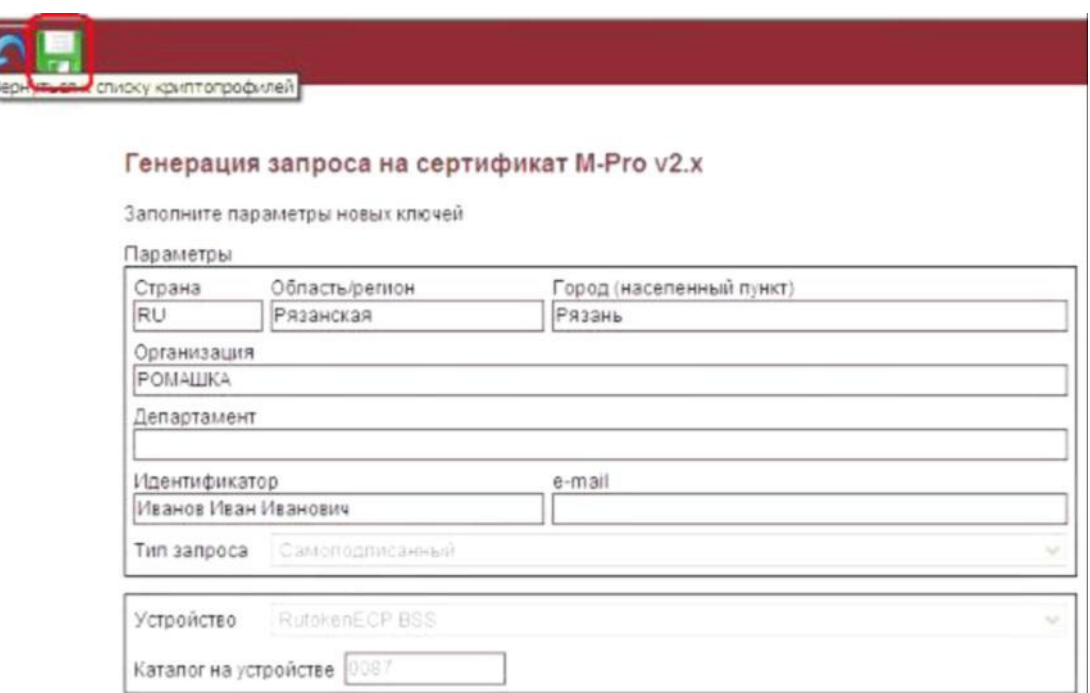

Система запросит ключевой носитель. Необходимо его присоединить к компьютеру.

В случае использования в качестве ключевого носителя токена Рутокен ЭЦП, система дополнительно запросит ПИН-код к устройству. С помощью экранной клавиатуры его необходимо ввести и нажать кнопку «Ok».

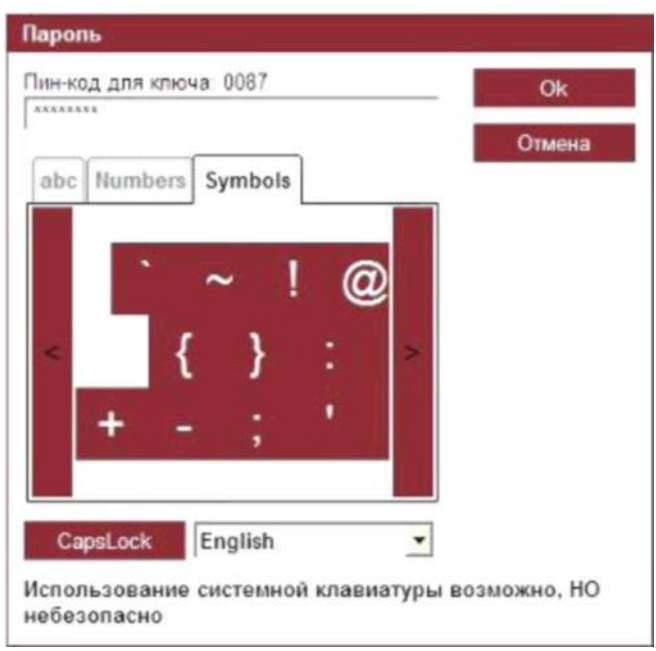

Запрос сохранится с последующей отправкой в Банк и на экране появится окно печати запроса на новый сертификат.

На данном этапе обработки запроса его не надо распечатывать.

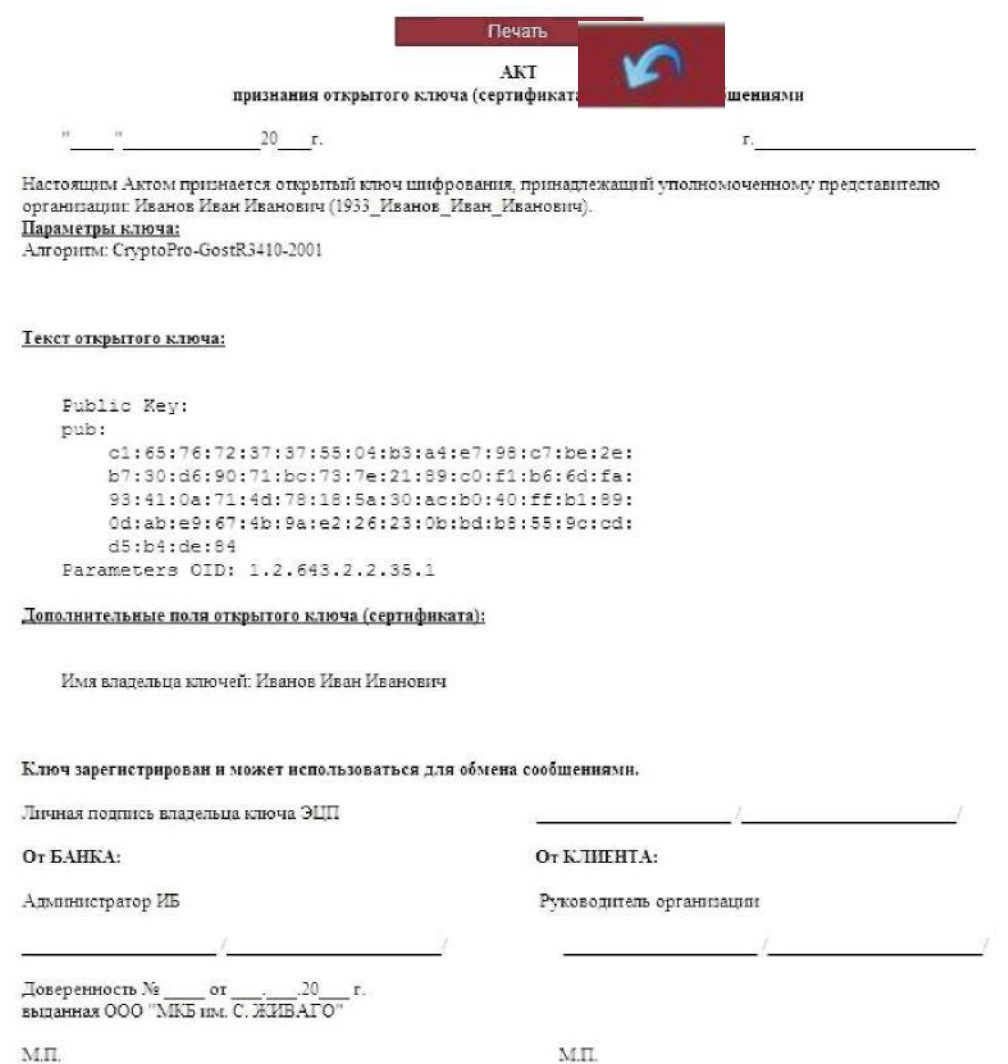

Нажимаем кнопку «Вернуться» (синяя стрелка).

 $\mathbf{M}.\Pi.$ 

На экране отобразится ошибка о том, что не удается получить данные о профилях абонентов ЭЦП пользователя.

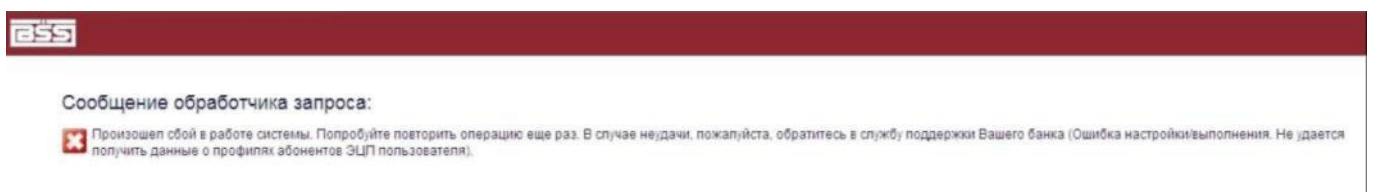

Это означает, что в Банке началась процедура регистрации сертификата клиента. По окончании регистрации, можно осуществить вход в систему.

После регистрации сертификата в Банке, необходимо снова войти в систему «Интернет-Банк». На экране появится список доступных абонентов. В колонке «Статус» для создаваемого ключа должно быть написано «принят банком».

Необходимо выделить абонента, для которого создавался ключ, и нажать кнопку «Просмотреть Акт признания сертификата (ключа)».

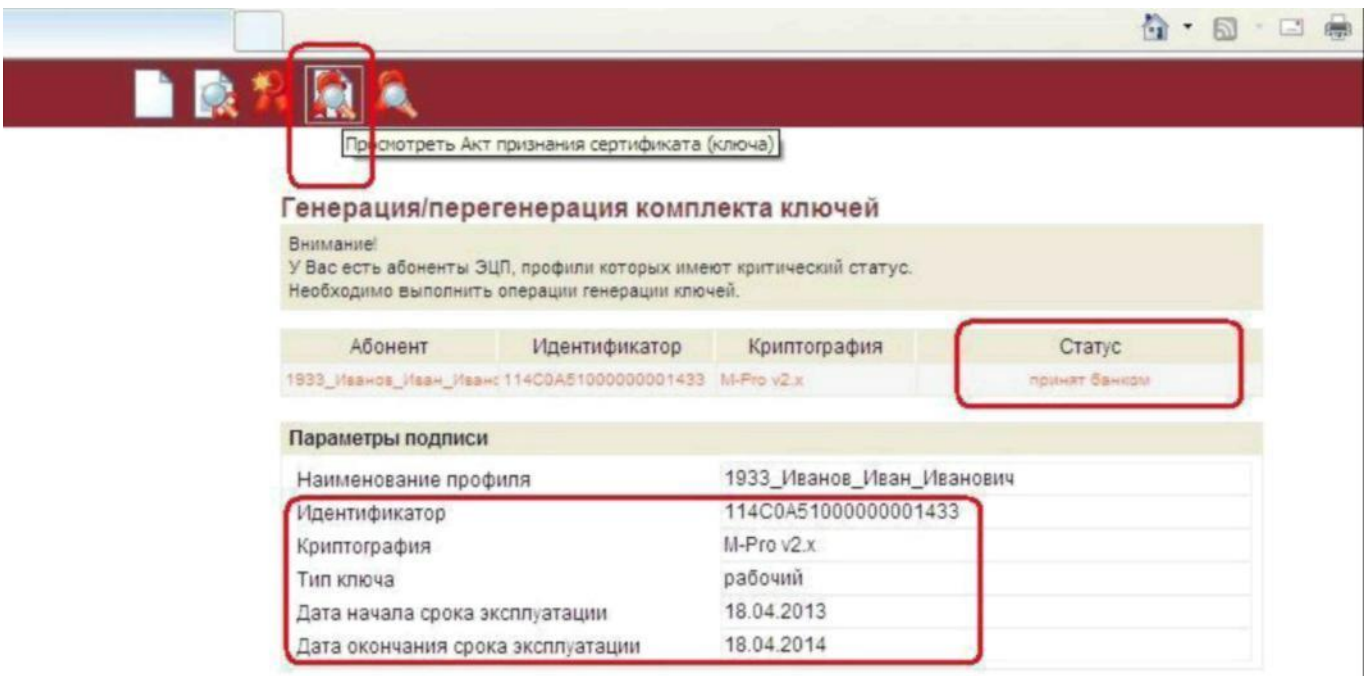

Если акт содержит информацию о серийном номере ключа, данные об издателе и сроках действия сертификата, необходимо распечатать акт в двух экземплярах, поставить печать и подпись руководителя, с простановкой инициалов и фамилии, и передать в отделение Банка.

#### **Внимание!**

**В поле «Личная подпись владельца ключа ЭЦП» в случае, если ключ оформлен на руководителя организации, расписывается руководитель организации, а в случае, если подпись оформляется на иное доверенное лицо – это доверенное лицо, с простановкой инициалов и фамилии.**

Печать

AKT

#### признания сертификата ключа проверки электронной подписи для обмена сообщениями

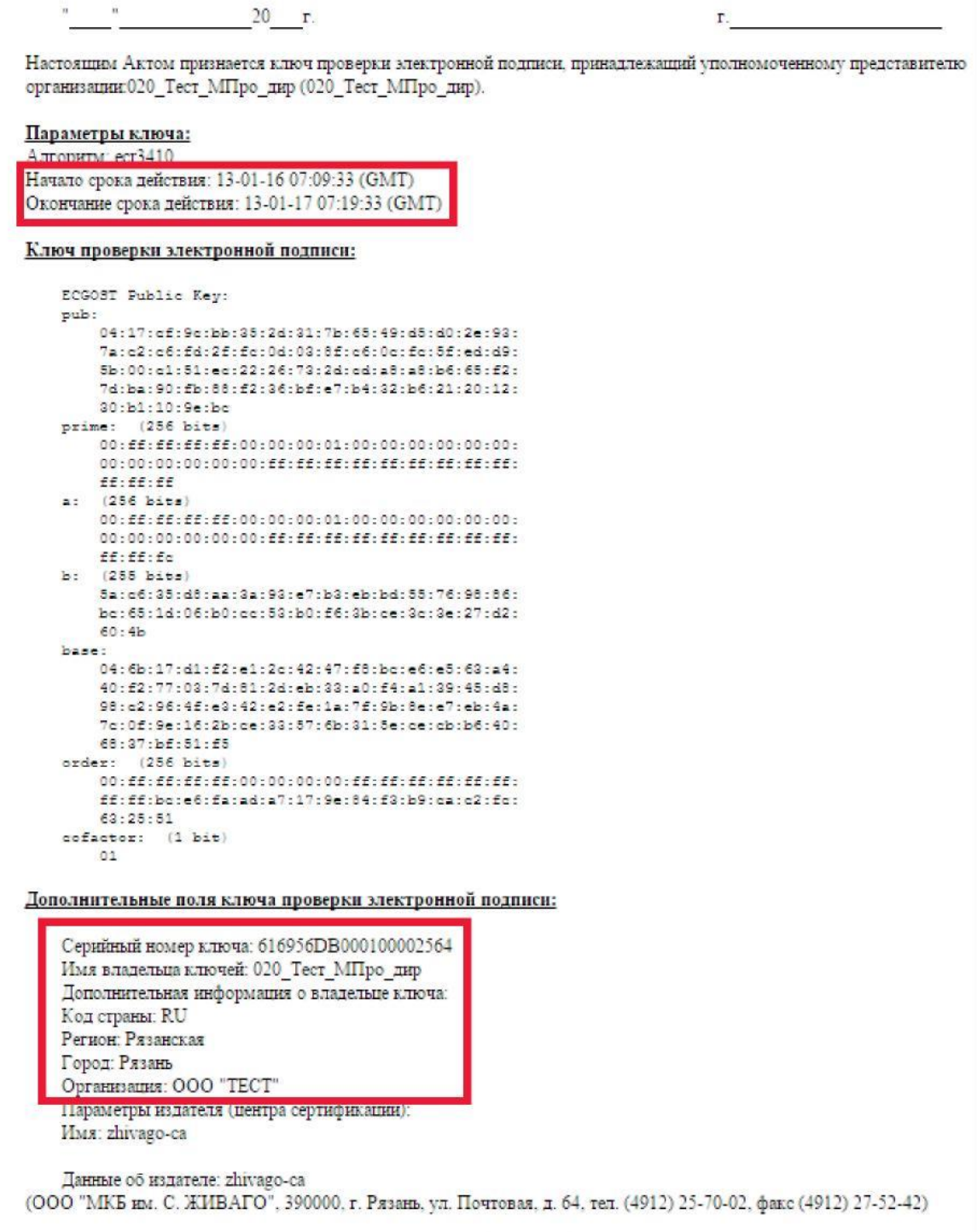

Ключ зарегистрирован и может использоваться для обмена сообщениями.

После получения Банком подписанных актов признания открытого ключа, статус запроса на новый ключ изменится на «получен новый сертификат». Выделите эту строку одним нажатием левой кнопки мыши, и нажмите на верхней панели кнопку «Получить сертификат (ключ)»

Далее, следуя инструкциям на экране, перейдите на новый ключ. Окно системы должно обновиться, после чего система переходит в основной режим работы.

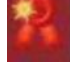